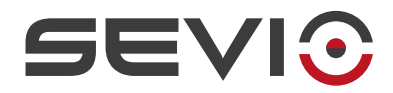

## **SEVIO**

### **Secure Local Access**

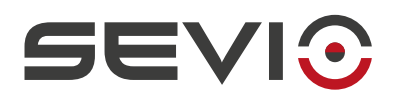

# <span id="page-1-1"></span>**Note legali**

Il contenuto di questo documento è fornito nello stato in cui si trova. Non vengono fornite garanzie di alcun tipo relative al contenuto. Sevio si riserva il diritto di rivedere questo documento o ritirarlo in qualsiasi momento senza alcun preavviso.

In nessun caso Sevio sarà responsabile per qualsiasi perdita di dati o di reddito o per qualsiasi danno speciale, incidentale e consequenziale o indiretto, in qualsiasi modo causato.

Ulteriori informazioni su Sevio sono disponibili al seguente indirizzo Internet: [https://sevio.it](https://sevio.it/)/.

### <span id="page-1-0"></span>**Revisioni**

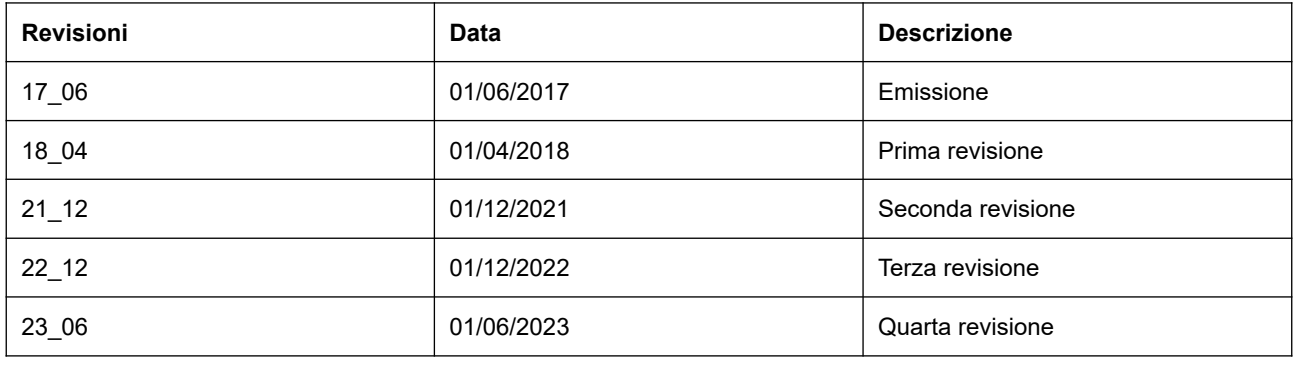

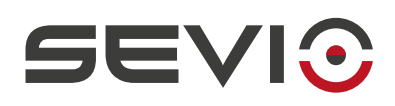

# Indice

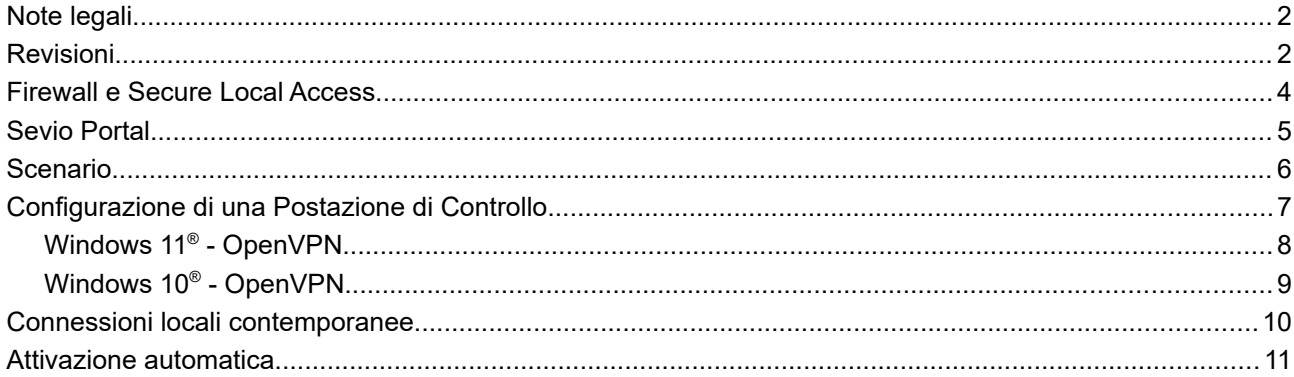

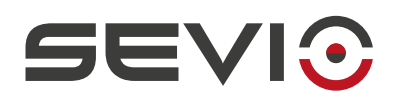

## <span id="page-3-0"></span>**Firewall e Secure Local Access**

Caratteristica fondamentale di Sevio Router è quella del Firewall locale, ovvero l'isolamento tra la rete LAN (rete d'automazione) e la rete WAN (rete del luogo di installazione).

Grazie al firewall di Sevio Router si ottengono molteplici vantaggi:

- nessun conflitto di IP tra le due reti, dando quindi la possibilità di mantenere la configurazione di rete d'automazione indipendentemente dagli IP utilizzati nel luogo di installazione;
- preservare la protezione della rete d'automazione da attacchi esterni;
- garantire la privacy della rete del luogo di installazione sia in locale che da remoto, riservando gli accessi alle rete LAN unicamente alle persone e ai dispositivi autorizzati.

Secure Local Access è una delle soluzioni proposte da Sevio per dare l'accesso ad una o a più Postazioni di Controllo Locali installate sulla rete del luogo di installazione (WAN) ai dispositivi della rete d'automazione (LAN) secondo il modello Industria 4.0.

Mediante la procedura descritta nel presente manuale è possibile configurare uno o più accessi sicuri, dalla rete WAN alla rete LAN, preservando tutte le caratteristiche del Firewall.

Prima di iniziare occorre assicurarsi che:

- La postazione sia nella medesima rete del Sevio Router;
- L'operatore abbia ricevuto le credenziali;
- Se la procedura è supportata dal Costruttore o System Integrator, verificare l'accesso a Sevio Portal con credenziali da Admin.

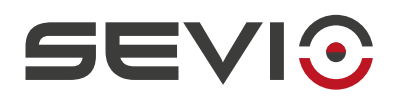

# <span id="page-4-0"></span>**Sevio Portal**

Tramite Sevio Portal, la web application del sistema Sevio, è possibile configurare e visualizzare lo stato dei dispositivi facenti parte del proprio Reame, per maggiori approfondimenti si invita a fare riferimento al manuale [User Guide](https://sevio.it/download/).

Per abilitare la funzione Secure Local Access procedere nel modo seguente:

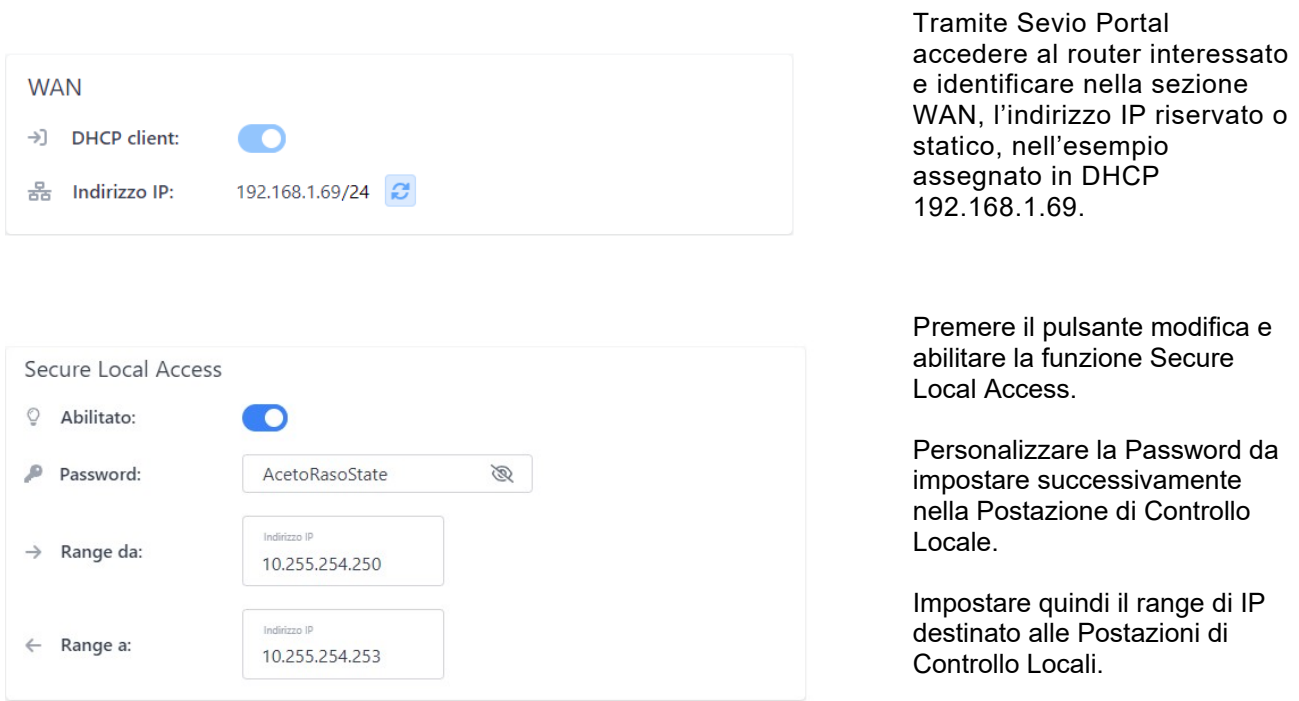

**Nota**: ogni Postazione di Controllo Locale occupa uno specifico indirizzo sulla rete Sevio, occorre quindi prestare attenzione ai seguenti punti:

- 1. Il range indica la quantità di Postazioni di Controllo Locali che possono contemporaneamente accedere alla rete LAN dalla rete WAN, quindi il range può variare da 1 postazione (es. da x.x.x.**250** a x.x.x.**250**) ad un massimo di **4** postazioni (es. da x.x.x.**250** a x.x.x.**253,** vedi [scenario\)](#page-5-0)
- 2. I primi tre ottetti impostati nel range devono coincidere alla rete Sevio, nell'esempio 10.255.254.x
- 3. Il range impostato non deve sovrapporsi agli indirizzi remoti dei dispositivi d'automazione raggiungibili (es. se l'indirizzo remoto del PLC è 10.255.254.**250**, occorrerà impostare il range da 10.255.254.**251** a 10.255.254.**254**).

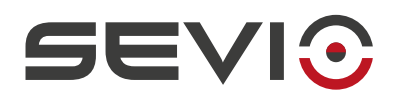

# <span id="page-5-0"></span>**Scenario**

Nell'esempio di seguito, 4 postazioni di controllo connesse contemporaneamente:

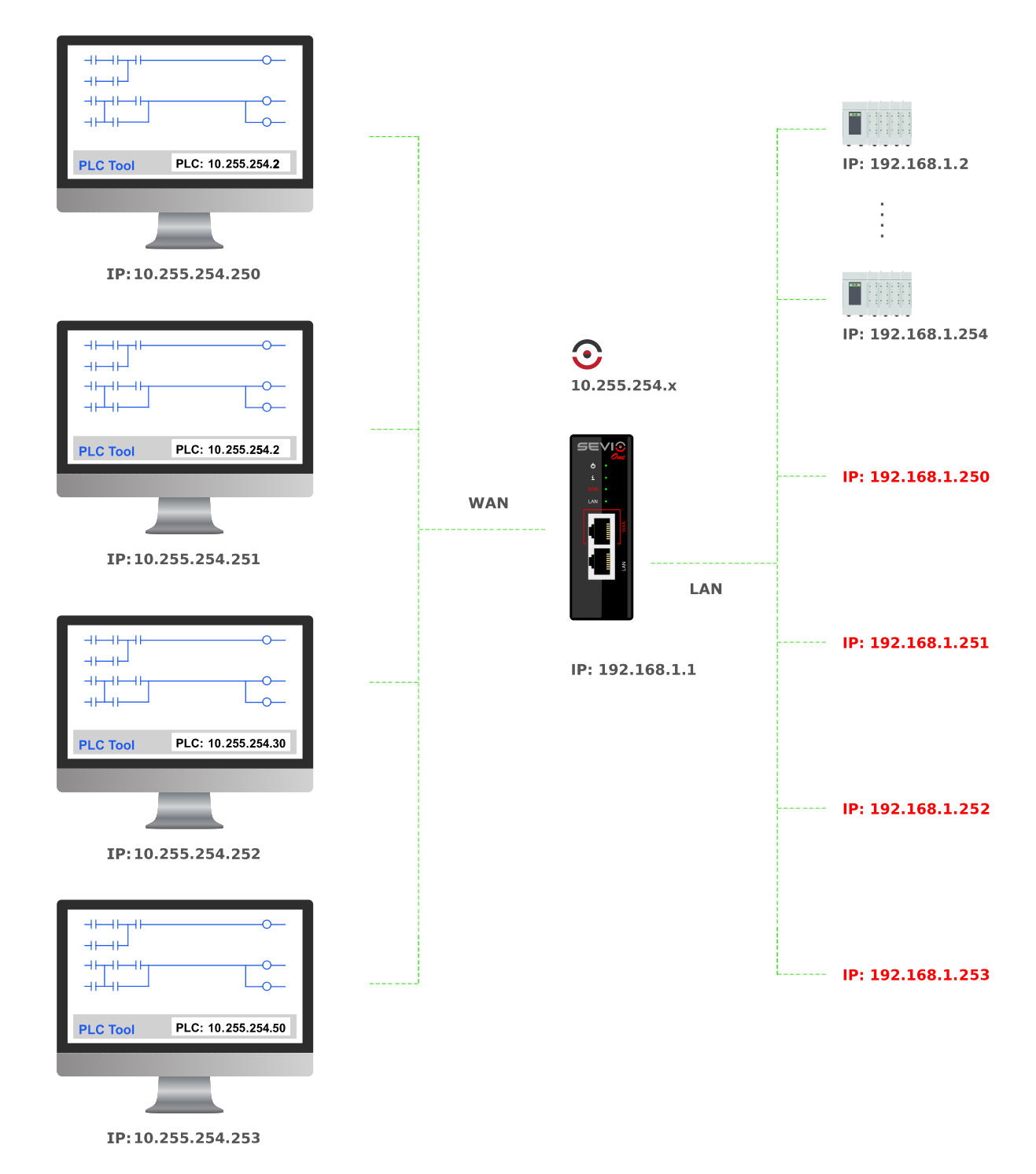

Document ID: secure\_local\_access\_it\_v\_23\_06 6 <https://sevio.it/>

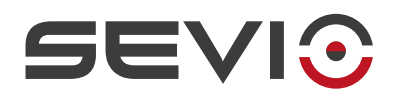

# <span id="page-6-0"></span>**Configurazione di una Postazione di Controllo**

Mediante la procedura descritta di seguito, sarà possibile abilitare le *Postazioni di Controllo Locali* all'accesso della rete LAN (rete d'automazione). La configurazione dovrà essere eseguita solo una volta per ogni singola postazione.

Prima di iniziare occorre assicurarsi che le postazioni e *Sevio Router* siano connessi fisicamente alla rete WAN senza hub o router interposti.

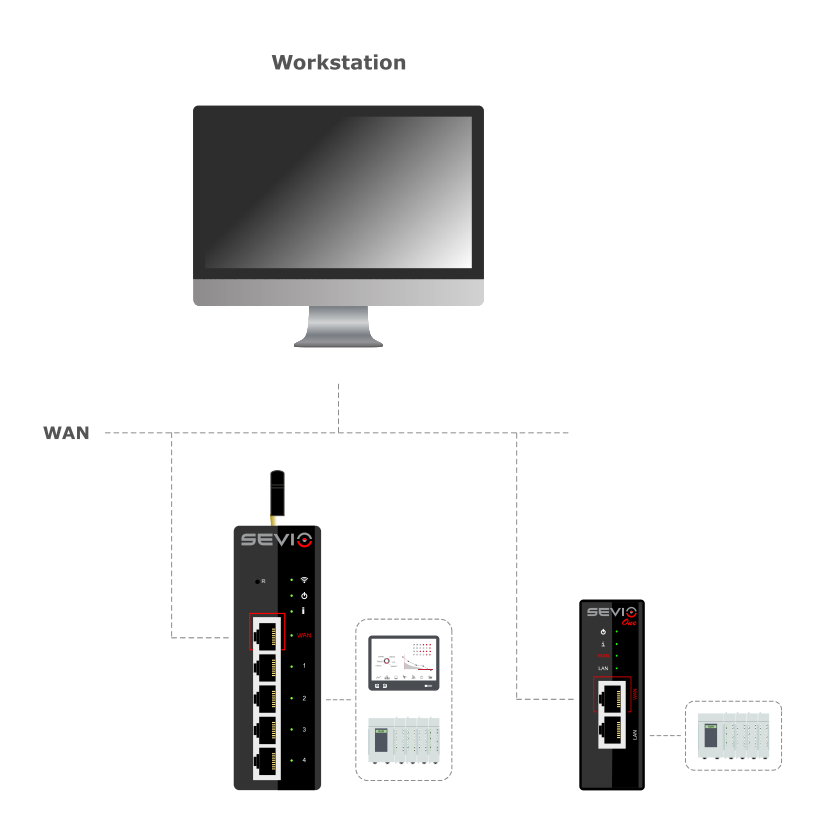

Document ID: secure\_local\_access\_it\_v\_23\_06 7 <https://sevio.it/>

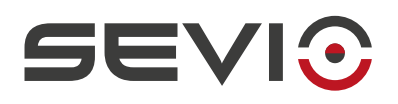

#### <span id="page-7-0"></span>**Windows 11® - OpenVPN**

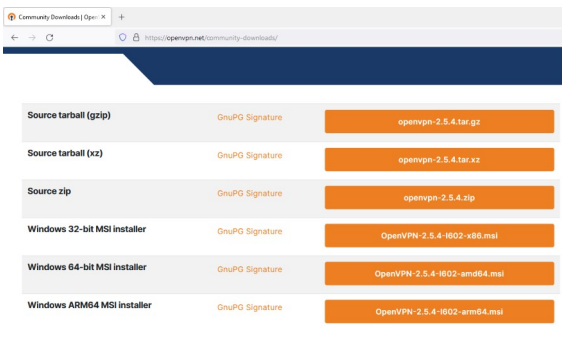

Accedere alla pagina:

<https://openvpn.net/community-downloads/>

Scegliere la versione idonea al sistema operativo presente sulla postazione, quindi installare OpenVPN.

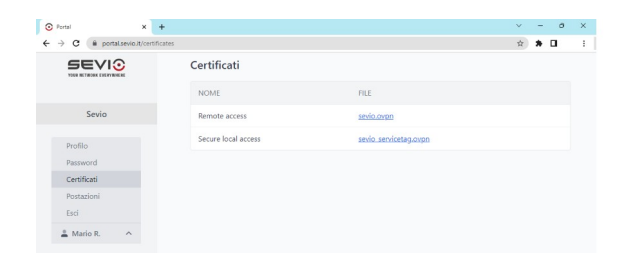

Scaricare da Sevio Portal il certificato OpenVPN dedicato alla **Secure Local Access**.

Aprire il file e settare l'indirizzo IP WAN del Sevio Router.

Salvare il file con un nome identificativo.

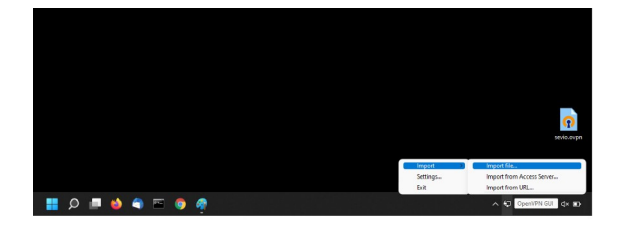

Selezionare l'icona **OpenVPN GUI** nella toolbar, tasto destro e importare il certificato tramite **Importa file.**

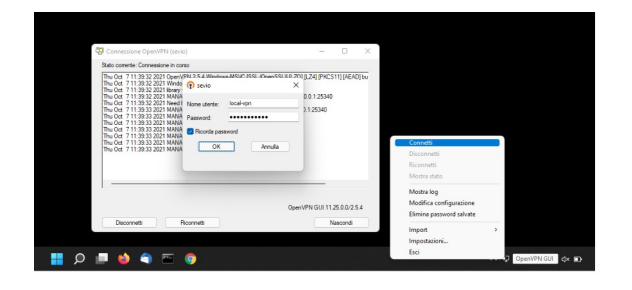

HO TO A FOR O 4

Document ID: secure\_local\_access\_it\_v\_23\_06 8 8 8 <https://sevio.it/>

Per connettere la VPN cliccare con il tasto destro sull'icona **OpenVPN GUI** e selezionare **Connetti**, oppure nel caso di più servizi configurati, scegliere il nome della VPN (nell'esempio sevio).

Inserire come Nome utente: **local-vpn** e la Password configurata in Sevio Portal.

Selezionare **Ricorda password** per utilizzare la funzione di riconnessione automatica.

Per disconnettere la VPN cliccare con il tasto destro sull'icona **OpenVPN GUI** e selezionare **disconnetti.**

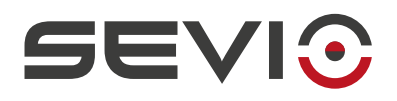

#### <span id="page-8-0"></span>**Windows 10® - OpenVPN**

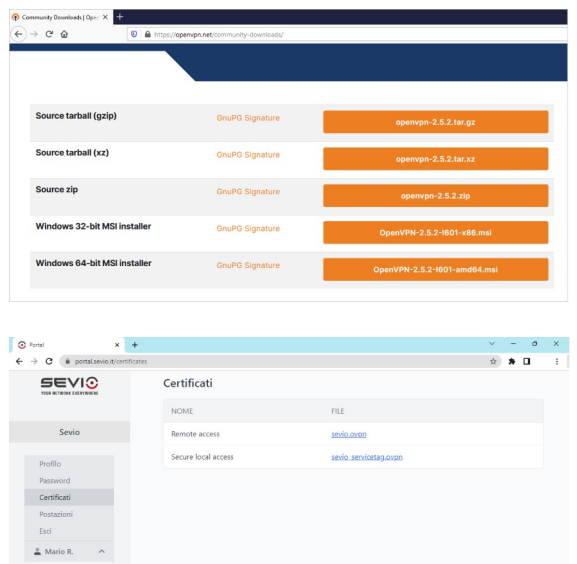

Accedere alla pagina:

<https://openvpn.net/community-downloads/>

Scegliere la versione idonea al sistema operativo presente sulla postazione, quindi installare OpenVPN.

Scaricare da Sevio Portal il certificato OpenVPN dedicato alla **Secure Local Access**.

Aprire il file e settare l'indirizzo IP WAN del Sevio Router.

E' possibile rinominare il file, con un nome identificativo.

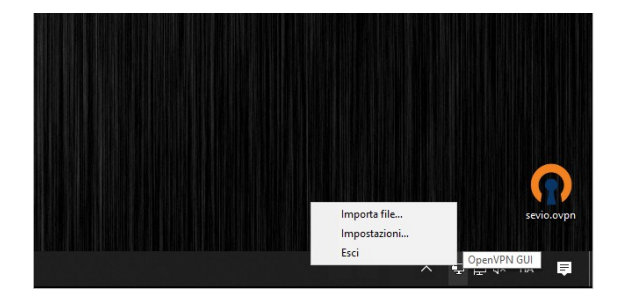

Selezionare l'icona **OpenVPN GUI** nella toolbar, tasto destro e importare il certificato tramite **Importa file.**

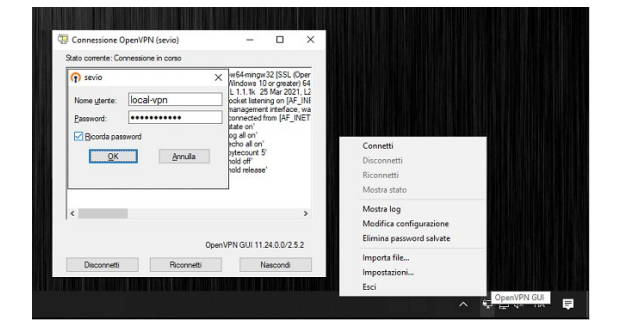

 $\frac{1}{2}$  dx ita

Per connettere la VPN cliccare con il tasto destro sull'icona **OpenVPN GUI** e selezionare **Connetti**, oppure nel caso di più servizi configurati, scegliere il nome della VPN (nell'esempio sevio).

Inserire come Nome utente **local-vpn** e come Password quella impostata su *Sevio Portal*.

Selezionare **Ricorda password** per utilizzare la funzione di riconnessione automatica.

Per disconnettere la VPN cliccare con il tasto destro sull'icona **OpenVPN GUI** e selezionare **disconnetti.**

Document ID: secure\_local\_access\_it\_v\_23\_06 9 9 <https://sevio.it/>

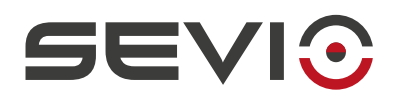

## <span id="page-9-0"></span>**Connessioni locali contemporanee**

Nel caso in cui ci fossero sulla medesima WAN più Sevio Router, è possibile ripetere la procedura per ogni connessione.

Prima di connettere la nuova Secure Local Access, aggiungere una nuova TAP.

Per creare una nuova TAP: Tasto Start di Windows sul PC Digitare Add tasto destro su *Add a new TAP-Windows6 virtual network adapter* → *Esegui come amministratore*

Per cancellare una TAP: Tasto Start di Windows sul PC Digitare *Gestione dispositivi* e selezionare Selezionare *Schede di rete* Tasto destro sulla TAP da cancellare Selezionare *Disinstalla dispositivo*

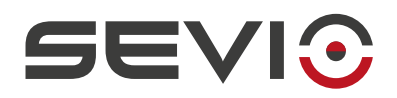

## <span id="page-10-0"></span>**Attivazione automatica**

Con la procedura di seguito descritta è possibile attivare Secure Local Access automaticamente sulla Postazione di Controllo.

Start/*Utilità di pianificazione Crea attività di base* e inserire un Nome → Avanti *All'avvio del computer* → *Avanti Avvio programma* → *Avanti Programma o script (Sfoglia)* C:\Program Files\OpenVPN\bin → openvpn-gui (posizione download default) *Aggiungi argomenti (facoltativo)*: --connect "nome identificativo.ovpn" Nella *Libreria Utilità di pianificazione*, doppio click sul nome della pianificazione seleziona le *Opzioni di sicurezza Esegui con i privilegi più elevati Configura per*: selezionare il Sistema Operativo Per testare la corretta configurazione, selezionare *Esegui* nel menù *Azioni*.

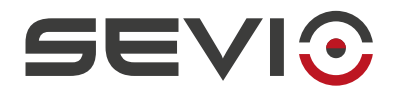

Sevio Srl – Via della Pusterla,36 20826 Misinto (MB) - IT Tel. +39 02 97070785 Assistenza tecnica: [support@sevio.it](mailto:support@sevio.it) Ufficio vendite: [sales@sevio.it](mailto:sales@sevio.it) <https://sevio.it/>

Document ID: secure\_local\_access\_it\_v\_23\_06 12 <https://sevio.it/>